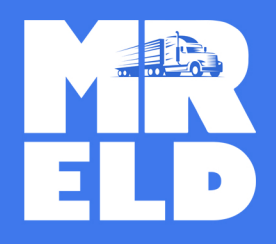

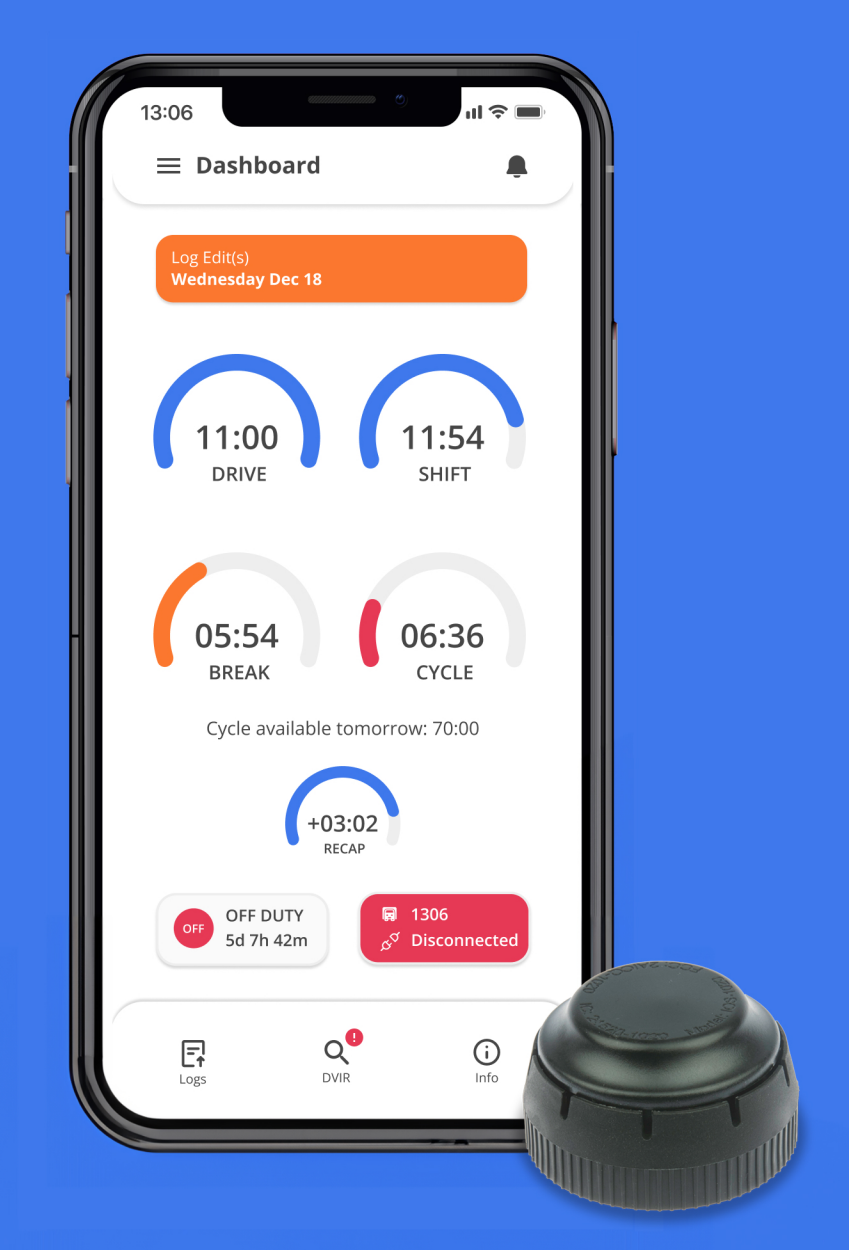

# **Table of Contents**

# **Installation & Connection**

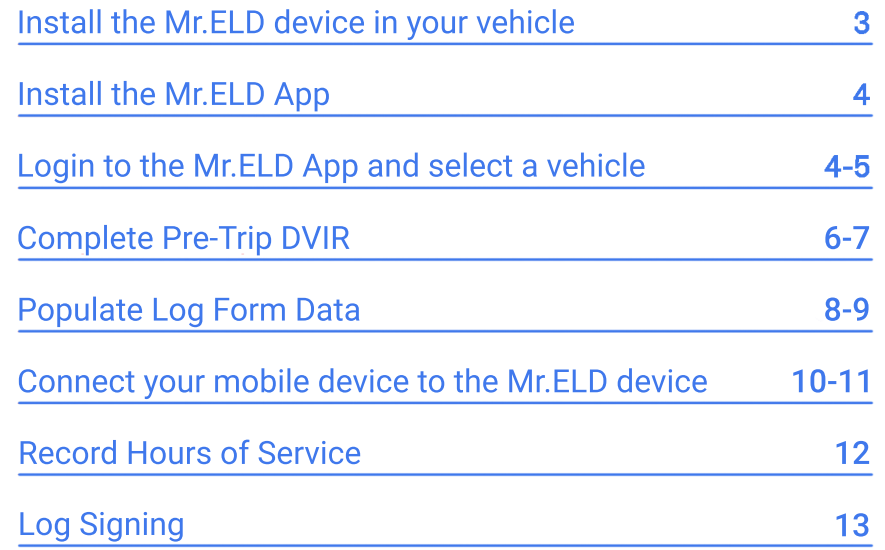

#### **B** Enable Bluetooth

Please ensure that Bluetooth is enabled on your device before you connect to the Mr.ELD device.

#### Install the Mr.ELD device in your vehicle

1. With engine off, locate the diagnostic port inside the vehicle. It is located in one of the four places:

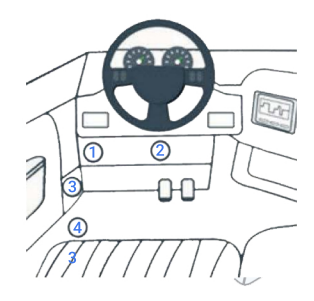

2. Attach the device to the diagnostic port of the vehicle.

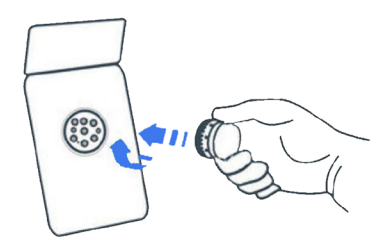

3. Once the device is installed, ensure the device is working properly as evidenced by a green LED light blinking. The green light starts blinking after a GPS & Cellular connection is initiated.

#### Blinking Green and Blue No Light

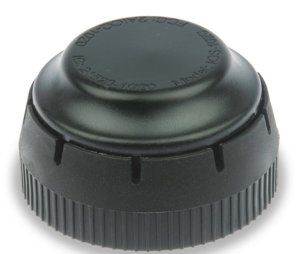

The App is connected Device is not plugged in the diagnostic port

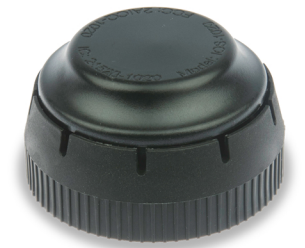

#### Install the Mr.ELD App

- 1. For android phones and tablets download the Mr.ELD App from Google Play Store. For iPhones and iPads download the Mr.ELD App from the App Store.
- 2. Open the Mr.ELD App.

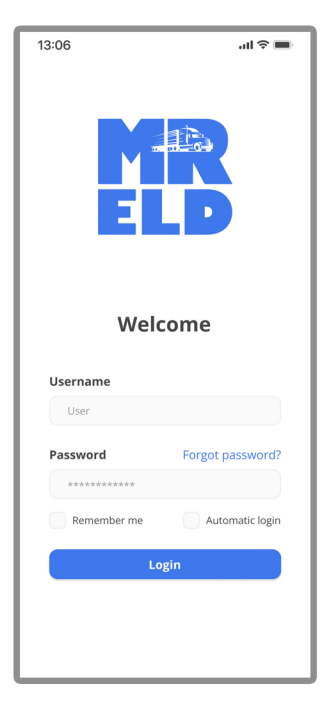

### Login to the Mr.ELD App and select a vehicle

Read the login details from your email. If you don't have login details yet, or you've forgotten them, contact your Carrier administrator.

- 1. Enter your login details and tap LOG IN, you will be prompt with Terms and Conditions.
- 2. Read the Terms and Conditions and tap AGREE.
- 3. Select your vehicle from the list, or search for one.
- 4. You will be transfered to the homepage.

#### **A** Dashboard View

After successfully login & vehicle selection, the Dashboard page is open. Use Tap to Connect bar to connect to your vehicle.

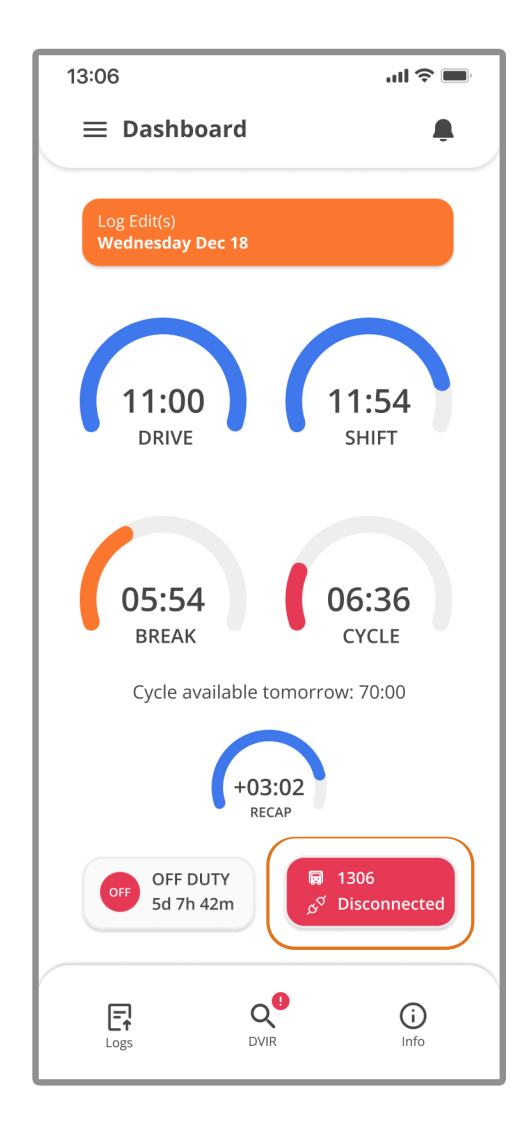

## **Complete Pre-Trip DVIR**

Start a new pre-trip inspection report by tapping the DVIR button.

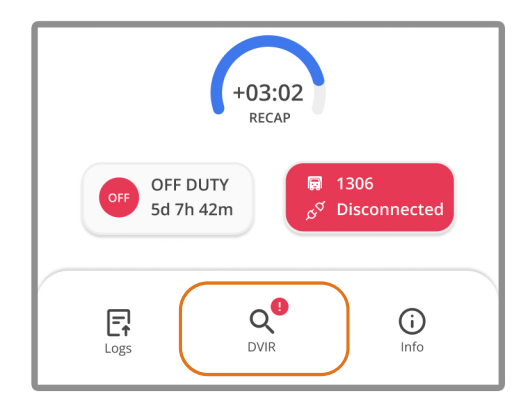

You can also Start Inspection from the left side menu by tapping the DVIR option.

1. From DVIR view, tap Start Inspection, if you are in Off Duty or Sleeper Berth status you will be placed to On Duty status. Pre-trip is selected by default.

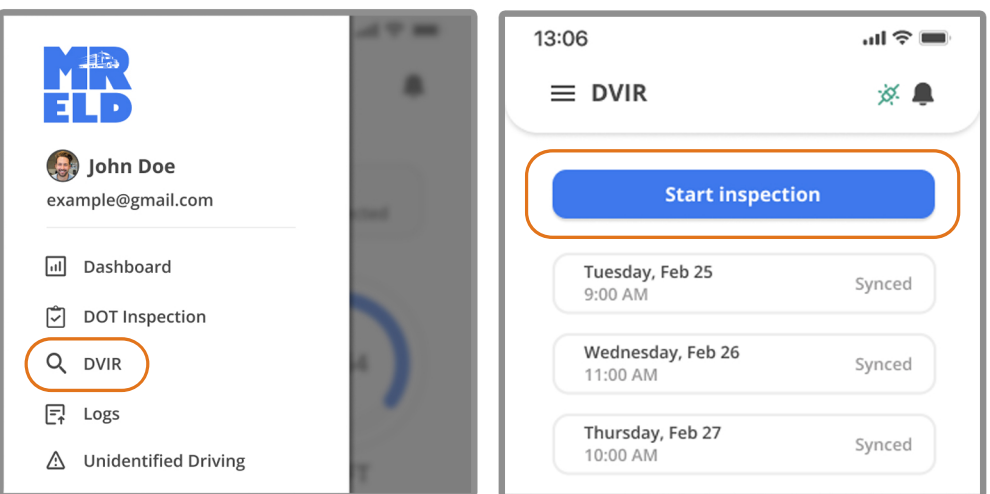

2. Fulfill all inspection data in their respectful fields.

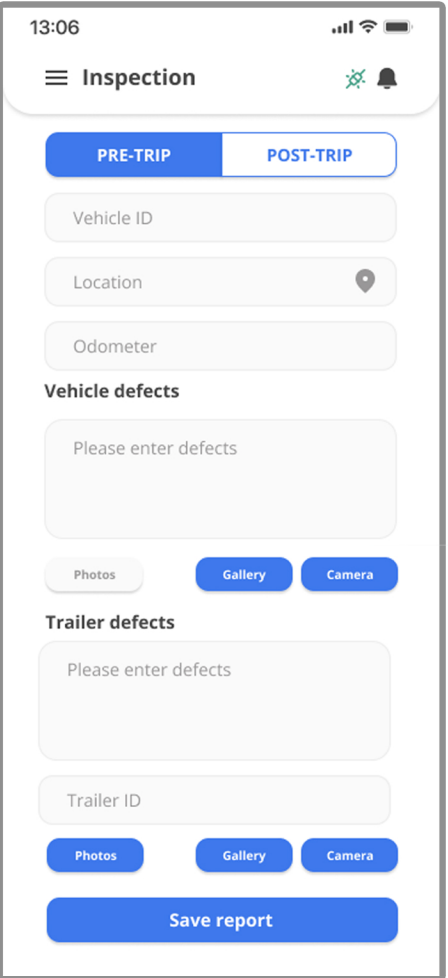

3. Make sure to click "Sync All" at the bottom of the page if the report says "Not Synced".

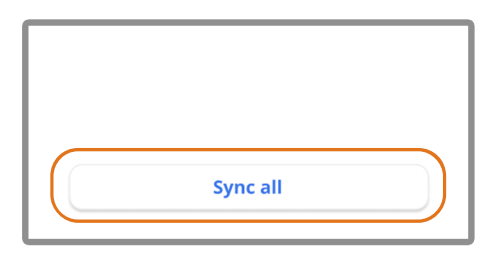

### **Populate Log Form Data**

Select **Info** button from your Dashboard

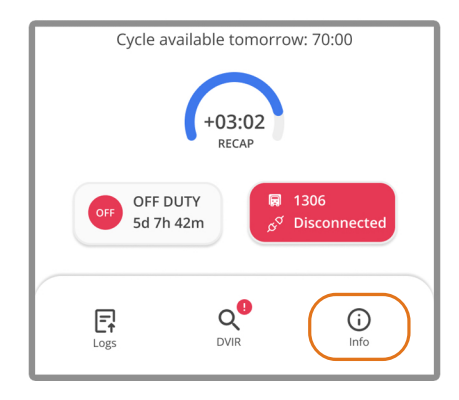

1. Here you can populate the data by entering the co-driver name, shipping documents and trailer designations.

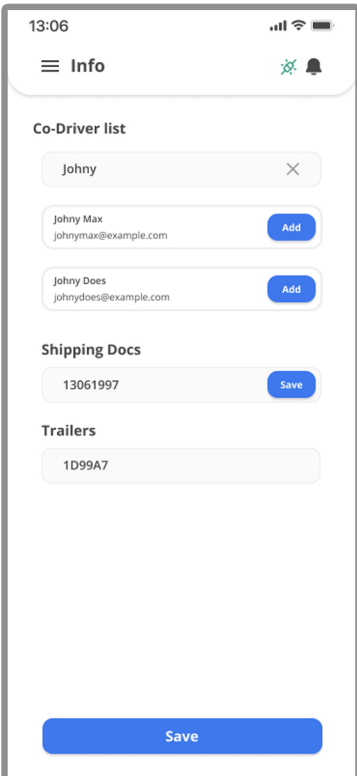

A. Adding a Co-Driver by using "Search" and clicking the button "Add".

B. Shipping docs are entered daily. Once entered a "Save" button will appear.

C. Trailers can be found using the trailers "Search" bar. While entering, trailer suggestion will appear based on the search input. If a trailer doesn't exist, a "Save" button will appeaer so that the new trailer can be saved. Minimum number of characters is 3 and the maximum is 10.

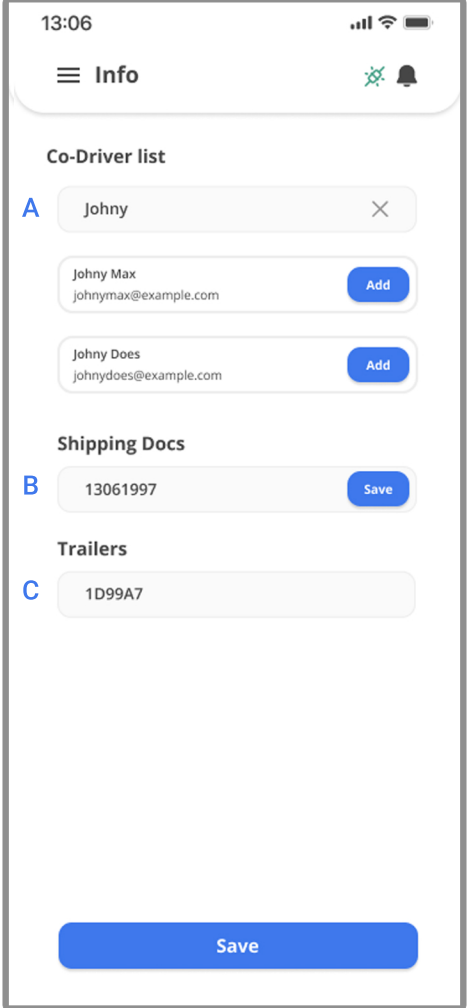

#### Connect your mobile device to the Mr.ELD device

#### **A** Enable Bluetooth

Please ensure that Bluetooth is enabled on your device before you connect to the Mr.ELD device.

In the main Dashboard view there is Tap to Connect bar - just below the vehicle number

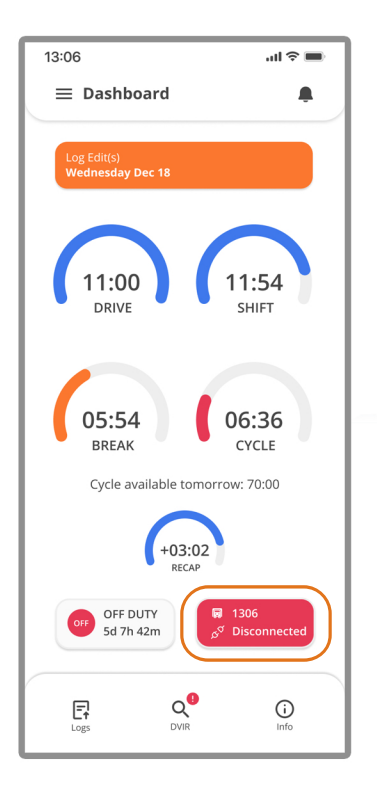

1. Use Tap to Connect bar to connect to your vehicle. The device will attempt to connect to selected vehicle ELD via Bluetooth. A Loading pop-up will appear until the pairing is completed.

2. An icon  $\frac{1}{2}$  will appear in connection bar upon successful **.**

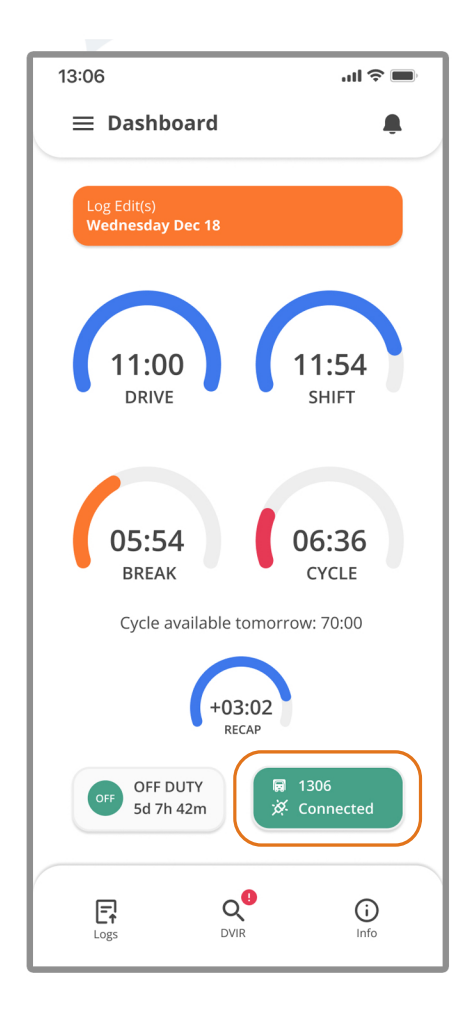

#### Ready to Drive

Once you've completed all of the pre-trip tasks in this section, you're ready to drive.

When your vehicle is moving at "5" MPH or greater, your duty<br>status will automatically switch to **Driving**, in accordance with the ELD mandate.

### **Record Hours of Service**

- 1. When your vehicle reaches "5" MPH or greater, Mr. ELD is indicating that vehicle is In Motion and your duty status will automatically change to Driving.
- 2. When the vehicle stops (O MPH) it's considered **Idle.**

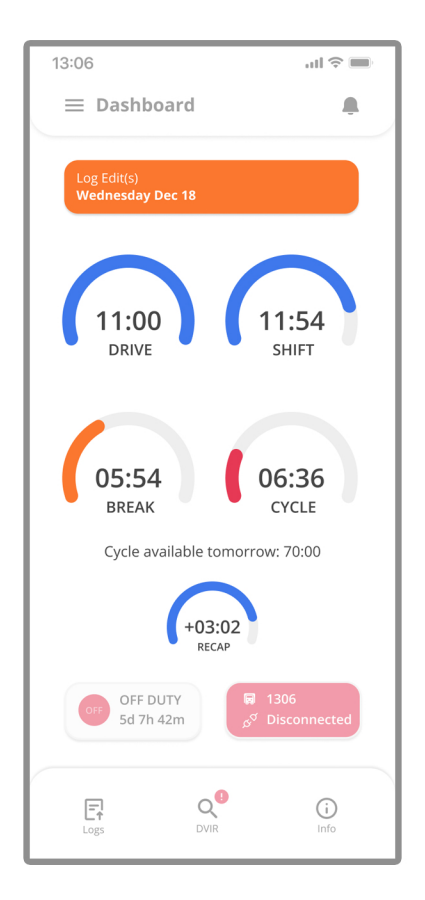

#### 3. You can change your duty status by tapping the Driving and selecting some other duty status.

4. If your vehicle remains **Idle** for five minutes you will be prompted with a question if you would like to change your duty status. If you ignore this question your duty status will be changed to On Duty.

### Log Signing

1. Tap the Logs button

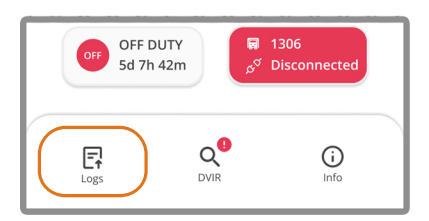

2. Log view will open:

No inspection - "Start Inspection" process needs to be completed Not signed - Log needs to be signed Signed - Log is signed

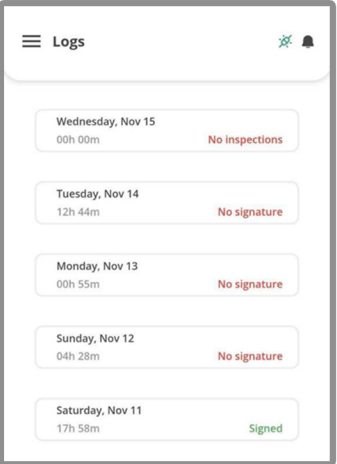

 Select a log that you wish to sign by tapping **Signature**. A pop will appear for you to sign the log.

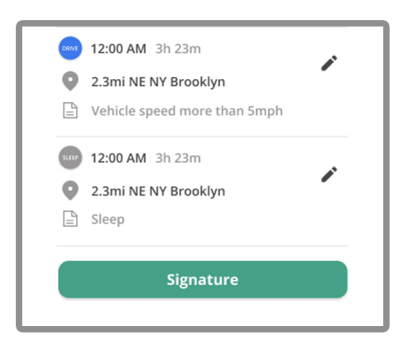

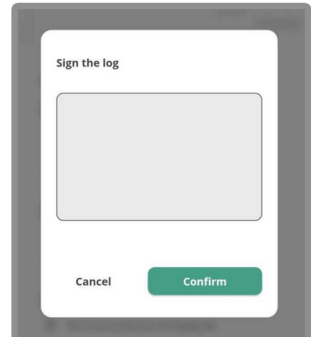

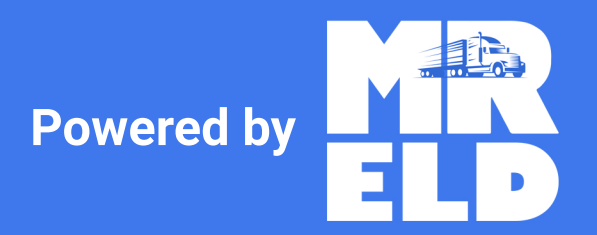